## Microsoft365 有料版アプリへログインする手順

1 号館 5 階 PC 演習室を利用した対面授業で Office を利用する際は、学生によるサイン インが必要になります。ご自身の PC にダウンロードされた Office365 アプリ版を初期 起動するときにもサインインが必要になります。サインインの手順は以下の通りです。

1. Word、Excel や PowerPoint を開くと、 「サインイン」をクリックしてください。 ライセンス認証画面が出ます。@uni.mejiro.ac.jp でログインします。(Office365 アカウ ントを持っていない方はキャンパスリテラシー入門 11-1 を参照してください。パスワー ドを忘れた方はキャンパスリテラシー11 の補足3までご覧ください。)

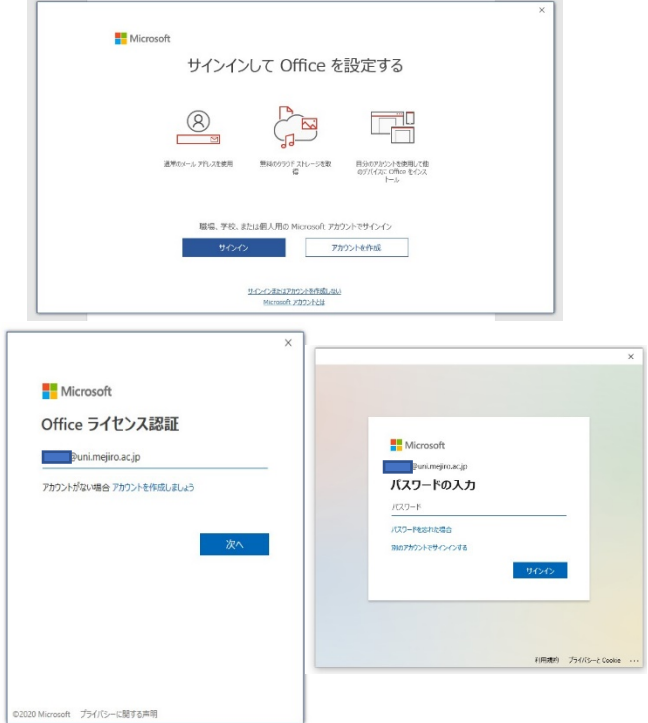

2. 詳細情報が必要の画面に「次へ」をクリックします。

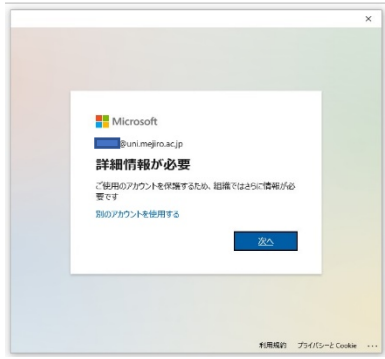

3. 本人確認のため電話もしくは電子メールを登録します。認証電話を「今すぐセット アップ」は手順 4、認証用電子メールの場合は手順 5 までご覧ください。(「キャンセル」 を選択してもアプリ版が使えますが、今後毎回 Office365 へサインインするときにこの 画面が出ます。)

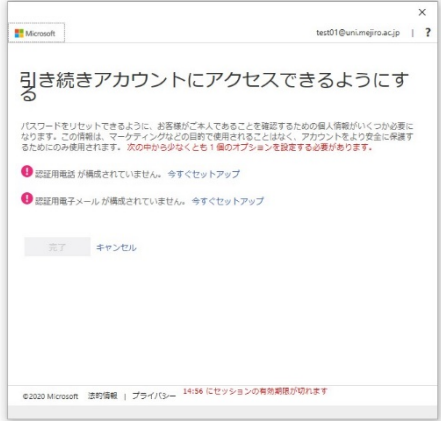

4. 電話番号を入力し、「テキストメッセージを送信する」か「電話する」をご自由に選 択してください。

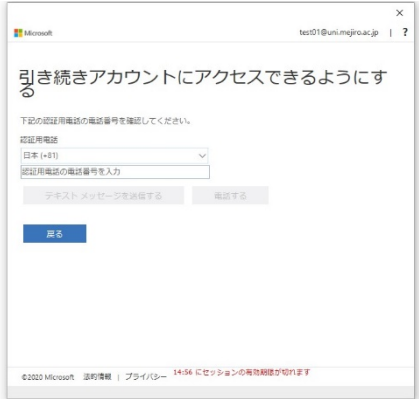

5. @uni.mejiro.ac.jp 以外のメールアドレスを入力し、「電子メールを送信する」とクリ

ックしてください。

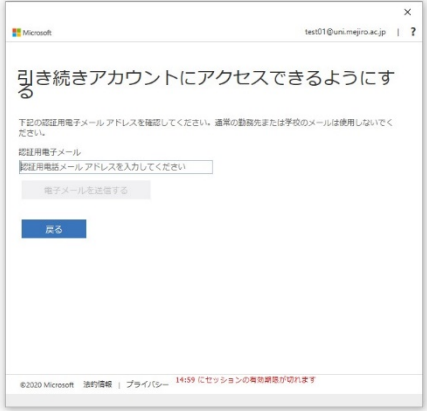

6. 「すべてのアプリにサインインしたままにする」画面で、「いいえ、このアプリのみ にサインインします」をクリックします。

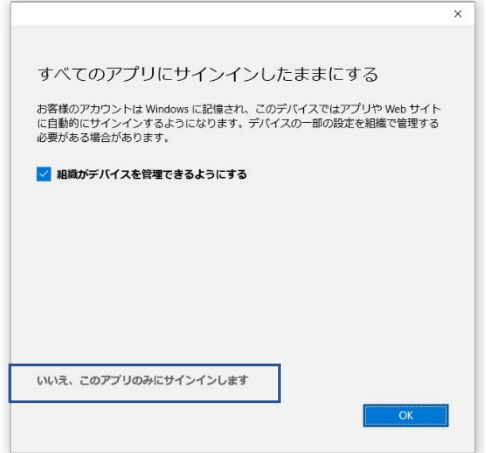

以上です。